# **Aktivierung und Registrierung der DataDump-Anwendung**

Inhalt:

**[Serienummer](#page-0-0)** [Hardware-Code](#page-1-0) [Registrierung von DataDump](#page-1-1) [Aktivierung von DataDump](#page-2-0)

### <span id="page-0-0"></span>**Seriennummer**

Ihre Seriennummer ist Ihnen bereits per E-Mail zugegangen:

Dear.

A serial number has been generated: Company: My Company Customer: John Mouser Serial number: 123456789 License Type: Update Support: 6 months setup support (free) Due date: January 13, 2011

Goto www.sdt.be/license/OpenOffice/Activation.php to apply for your license number.

*Standard-E-Mail mit Seriennummer* 

Beim ersten Öffnen der DataDump-Anwendung öffnet sich automatisch das folgende Lizenzierungsfenster:

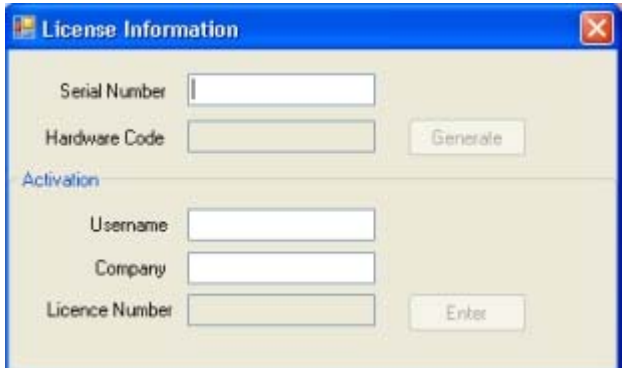

Geben Sie Ihre Seriennummer in das entsprechende Feld ein.

## <span id="page-1-0"></span>**Hardware-Code**

Generieren Sie Ihren Hardware-Code, indem Sie auf *"Generieren*" klicken:

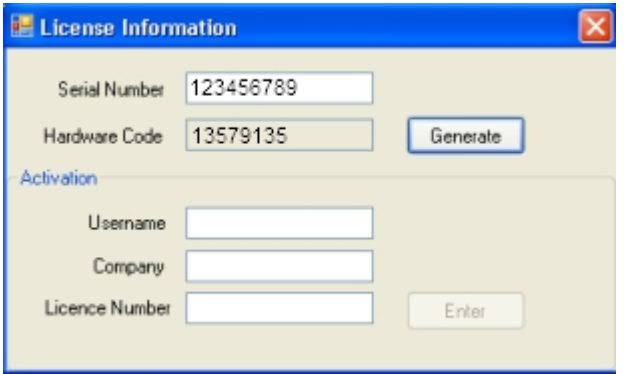

*Der Hardware-Code wurde generiert* 

## **Registrierung von DataDump**

<span id="page-1-1"></span>Besuchen Sie unseren Server unter [www.sdt.be/license/OpenOffice/Activation.php](http://sdt.be/license/OpenOffice/Activation.php).

Geben Sie Ihre Seriennummer in das entsprechende Feld ein und klicken Sie dann auf *"Anfordern*":

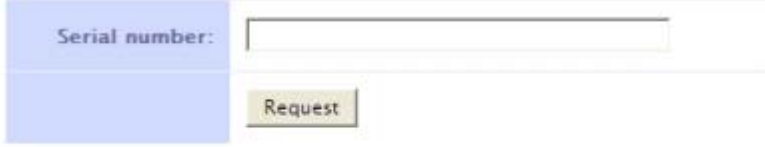

Retry

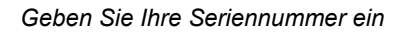

Der Server bittet Sie, Ihre Angaben zu bestätigen:

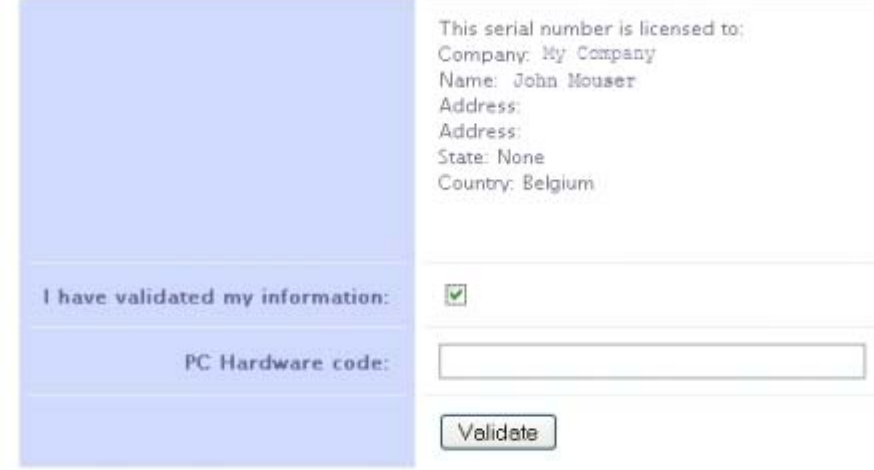

#### Retry

Sind die Daten korrekt, markieren Sie das Feld "*Ich habe meine Angaben überprüft:*", geben Sie Ihren Hardware-Code in das entsprechende Feld ein und klicken Sie auf "*Validieren*". Sie erhalten Ihre Lizenznummer per E-Mail.

Sind die Daten nicht korrekt, wenden Sie sich an Ihren lokalen Händler oder an SDT International.

Dear.

```
Company: My Company
Customer: John Mouser
Serial number: 123456789
Update license: 024680246
```
*Standard-E-Mail mit Lizenznummer* 

## **Aktivierung von DataDump**

<span id="page-2-0"></span>Gehen Sie zurück in das Lizenzierungsfenster von DataDump, geben Sie Ihre Lizenznummer in das entsprechende Feld ein und klicken Sie auf "*Enter*". Sie können auch Benutzer- und Unternehmensnamen eingeben:

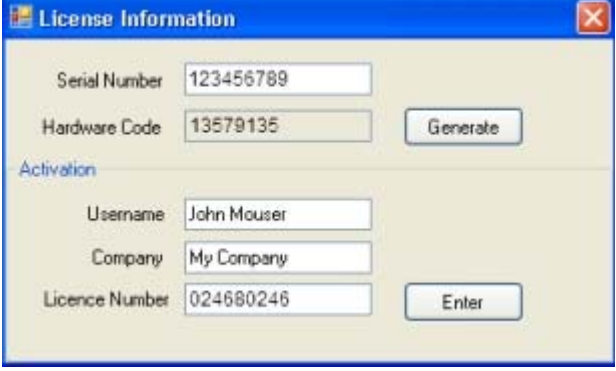

*Geben Sie die Lizenznummer sowie Benutzer- und Unternehmensnamen ein* 

Die Anwendung bestätigt, dass die Aktivierung erfolgreich durchgeführt wurde:

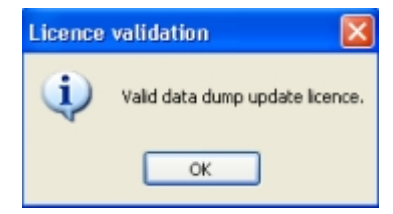

Nun können Sie Ihr SDT270 Gerät mit DataDump aktualisieren oder erweitern.